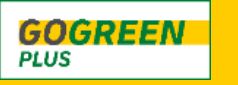

**1**

**2**

 $\sim$ 

**3**

**5**

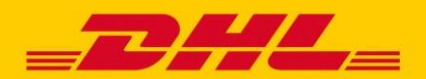

## NEUER SERVICE GOGREEN PLUS **AKTIVIERUNG ALS MYDHL+ CORPORATE ADMIN**

Loggen Sie sich als Corporate Admin in MyDHL+ ein und klicken Sie auf die Admin-Einstellungen innerhalb des grauen Banners (oben rechts).

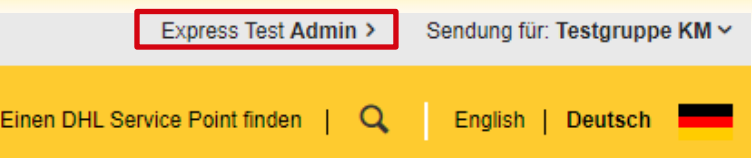

Klicken Sie auf der linken Seite auf "Sendungs-/Standardeinstellungen". Wählen Sie im Dropdown-Menü "Eine bestimmte Gruppe" und danach eine spezifische Gruppe aus. Sollten Sie mehrere Gruppen haben, müssen Sie die Aktivierung für jede wiederholen. Klicken Sie zum Schluss auf den Button "Auswählen".

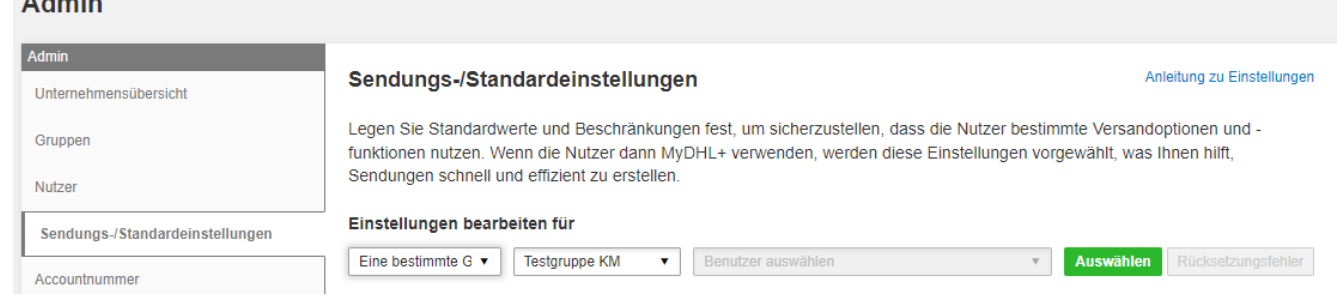

Klicken Sie auf der linken Seite auf "Optionale Services", geben Sie "GoGreen Plus" im Suchfeld ein und klicken Sie anschließend auf "Filter".

- > Accounts und Bezahlung
- **Optionale Services**

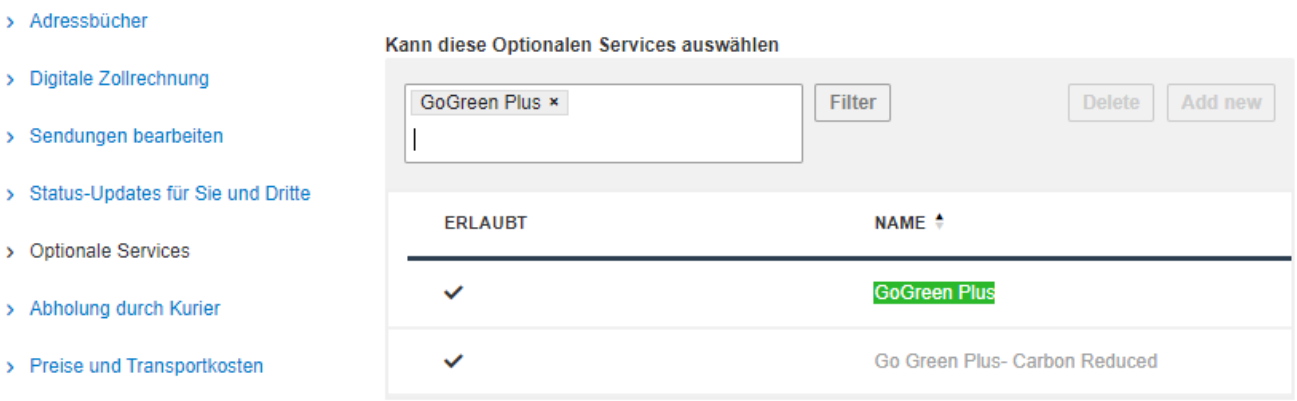

Fahren Sie mit der Maus über die Option "GoGreen Plus". Klicken Sie auf die Schaltfläche "Bearbeiten". Markieren Sie das Kästchen und klicken Sie auf "Speichern". **4**

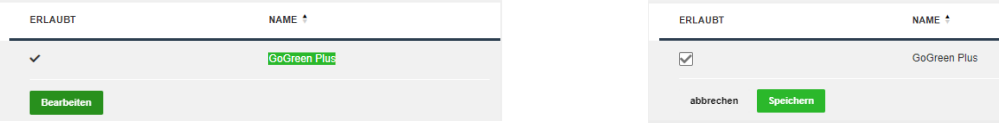

Scrollen Sie bis zum Ende der Seite und klicken Sie auf "Speichern".

Wenn Sie weitere Gruppen haben, wiederholen Sie den Vorgang für jede Gruppe.

**Sie haben ein technisches Problem mit MyDHL+?** Kontaktieren Sie unseren technischen Support: Telefon: 0228 902435 - 17 oder E-Mail: [mydhl.support.de@dhl.com](mailto:simone.felder@dhl.com)